# SCHS BOYS LACROSSE MEMBER REGISTRATION SETUP

Welcome to the SCHS boys Lacrosse Team! As you will learn in a very short period of time, the boys lacrosse season is busy and goes by extremely fast with practices, games events and more. As a result, player and parent communication is a top priority and it starts by being properly configured in our system to receive communications through your email and SMS text. We use an online service called **TeamPages** which hosts our website http://www.sctritonslax.com/, but more importantly manages our JV and Varsity team rosters, schedule and communications.

**PLEASE** follow the steps in this document to properly configure your SCHS Boys Lacrosse user account. TeamPages can be a little finicky to set up your account, but once configured, it is easy to use. We highly recommend you set up your account from a PC/Mac before configuring your phone as the setup options are easier to access from a computer.

#### STEP 1: Configure Team Pages Account (From Computer)

You will receive an invitation email from **SCHS Boys Lacrosse**. Immediately upon receipt, please click on the link in the invite, which will take you to the **Teampages.com** website to **complete** your user account registration process. If you already have a Team Pages Account from another team, then login to that account and skip to the next step. If not, select the "**Sign Up Now**" button to create your free account. Use the same email address from the invite. Select the "I am trying to find my **team on TeamPages**" option when creating a new account and enter in your name, email and password. 

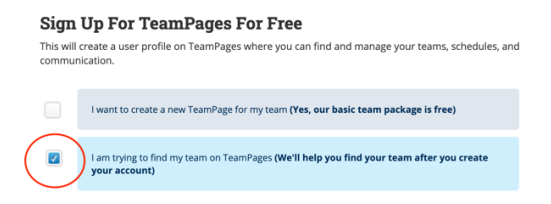

After finishing your account creation and logging into TeamPages, you should be prompted with a team invitation to join the JV or Varsity team. Select the green **Accept** button.

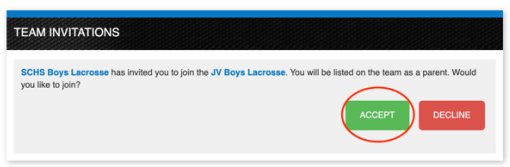

**NOTE**: If you have not received an email invite, please contact Coach Finn at

brendan.finnerty17@gmail.com and provide your name & primary email address. Coach Finn will approve and send you an invite. **Every Parent and Player** should have their own unique account in the system.

#### STEP 2: SMS Text Setup (From Computer)

SMS text configuration is not obvious, but it's very important to configure to receive text updates. Follow these steps to configure SMS texting.

- 1. Login to your TeamPages account and select "**Settings**" from the menu bar on right
- 2. Select the "**Contact Information**" option on the left.
- 3. Scroll down the page and locate the section labeled "**SMS Information**".
- 4. Provide your Cell Phone Number, Cell Provider and then click the "Save" button
	- This process will text you a validation code to your cell phone at the number you provided.
- 5. Enter the code sent and click the "VALIDATE" button to enable your cell phone to receive SMS text.

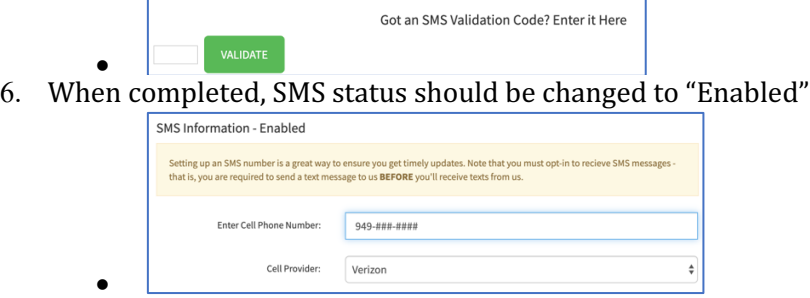

## Step 3: Configure Notifications (From Computer)

Now you need to turn on the appropriate notifications to ensure you receive your email and SMS text messages.

- 1. Select "**Settings**" from the menu bar
- 2. Select "**Notification Settings**" on the left
- 3. Activate all notifications for Email and SMS.
	- You can always go back and modify, but start with everything on. However, the TeamPages Newsletter is NOT required.
- 4. Click Save

### Step 4: Download Team Pages App (From Phone)

Final step is to download the **TeamPages APP** on your mobile phone and login to your account using the email address and password you configured in the Step 1 registration process. The app is useful to see the upcoming schedule for your team among other things.

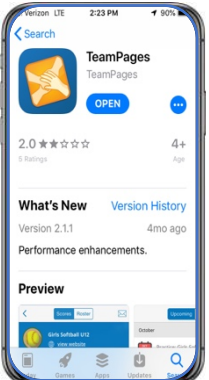